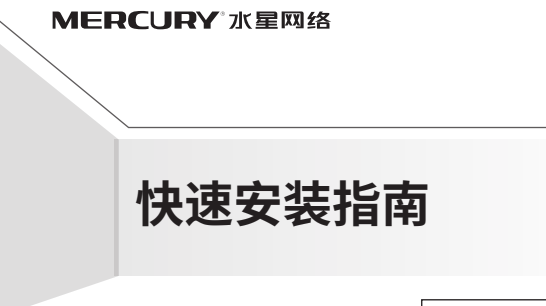

\* 产品工作温度:0℃~40℃

\* 型号核准代码见产品机身标贴或镭雕

只能由满足 GB4943.1 的 LPS(受限制电源)的端口供电

7108503009 REV1.0.0 **已 检 验**

**产 品 合 格 证**

MERCURY产品售后服务承诺:一年保修。 详细售后条款可扫描二维码了解。

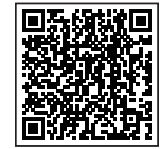

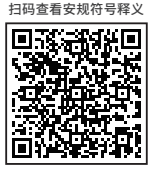

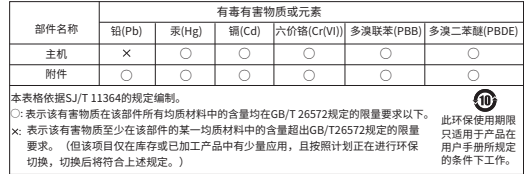

声明 Copyright © 2023 深圳市美科星通信技术有限公司版权所有 , 保留所有权利。

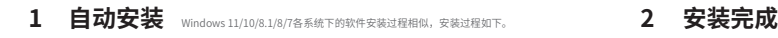

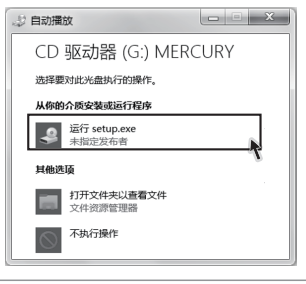

温馨提示:

FØ-

若以上界面没有自动弹出,请双击桌面" 计算机 "图标 ,进入计算机后,双击运行 CD 驱动器 MERCURY,等待一段时间,即可开始安装。

将网卡插入 USB 口,点击运行,自动进入安装界面。 请耐心等待网卡初始化,完成后界面将自动关闭,桌面右下角会出现无线连接图标 。

## **3 连接网络**

## 点击桌面右下角的图标 ,在弹出的网络列表中选择要进行连接的无线网络,点击" 连接 "按钮。

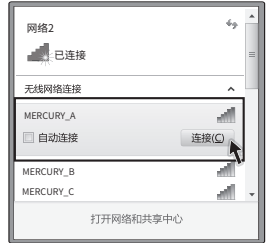

您还可以访问官网 http://www.mercurycom.com.cn,下载对应的网卡管理软件,获取更多功能。